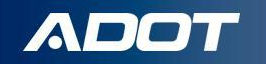

# **Obtaining Use Fuel Vendor License & Opening Vendor Branches in Arizona**

How To Guide:

ARIZONA DEPARTMENT OF TRANSPORTATION

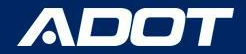

### Choosing the Right License

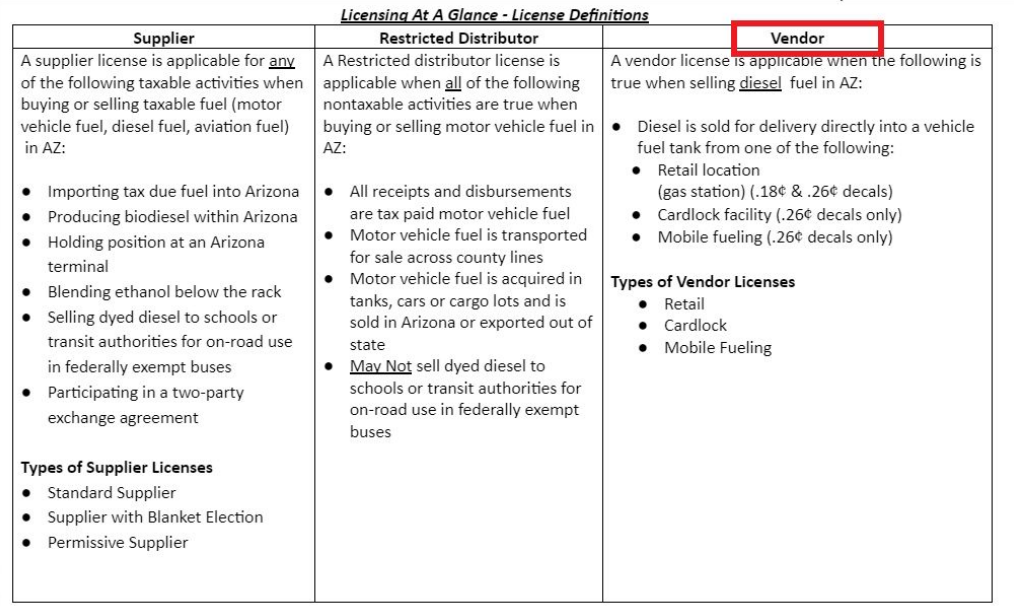

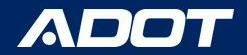

#### Go to [ServiceArizona](https://secure.servicearizona.com/secure/gateway/MyAccount?action=accessTab)

Select: **Create Account**

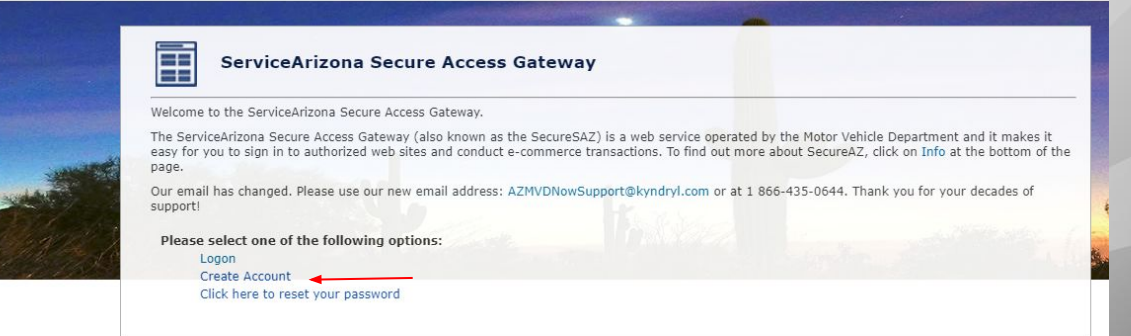

Privacy Policy | Contact ServiceArizona | Info | Contact Us

NOTE: PLEASE BOOKMARK THE LINK

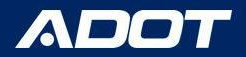

Please enter a Valid email address Then select Submit

NOTE: A temporary password will be emailed to you. If you do not receive an email in your inbox, check your Junk/Spam folder.

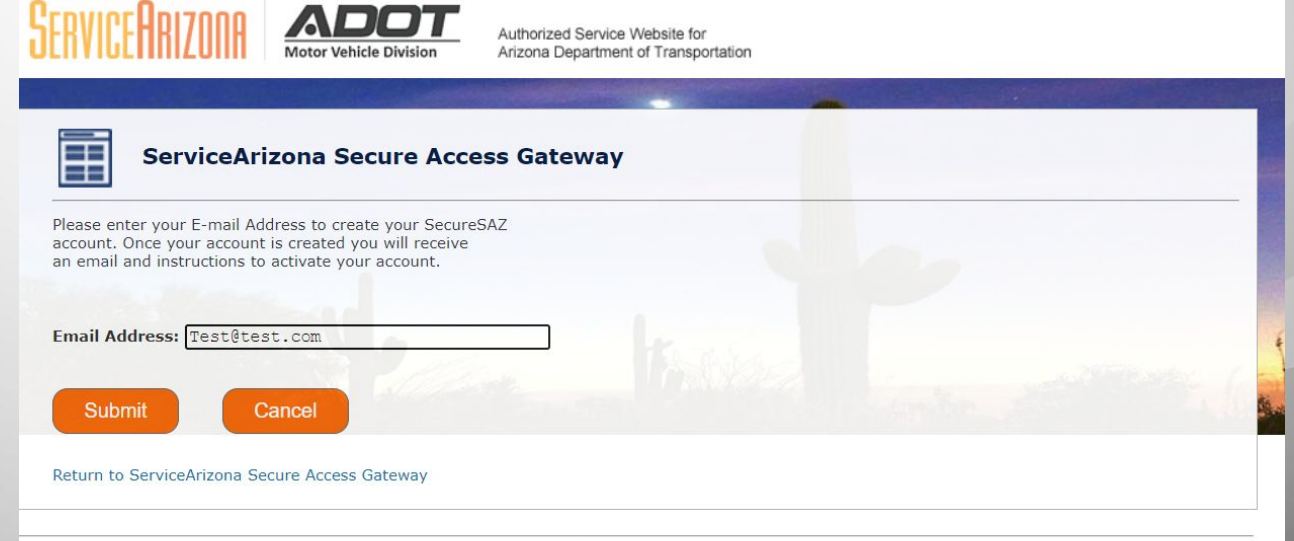

Privacy Policy | Contact ServiceArizona | Info | Contact Us

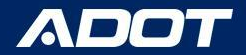

A Confirmation Screen will appear

Select: **Return to ServiceArizona Secure Access Gateway** to Log in

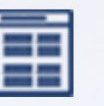

#### **ServiceArizona Secure Access Gateway**

Your transaction has been completed successfully.

**Transaction Details** 

Your account was successfully created. You will receive a notification email with instructions to activate your account

Return to ServiceArizona Secure Access Gateway

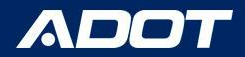

Please enter your email and temporary password Then select Submit

> NOTE: You can bookmark this website for easy access.

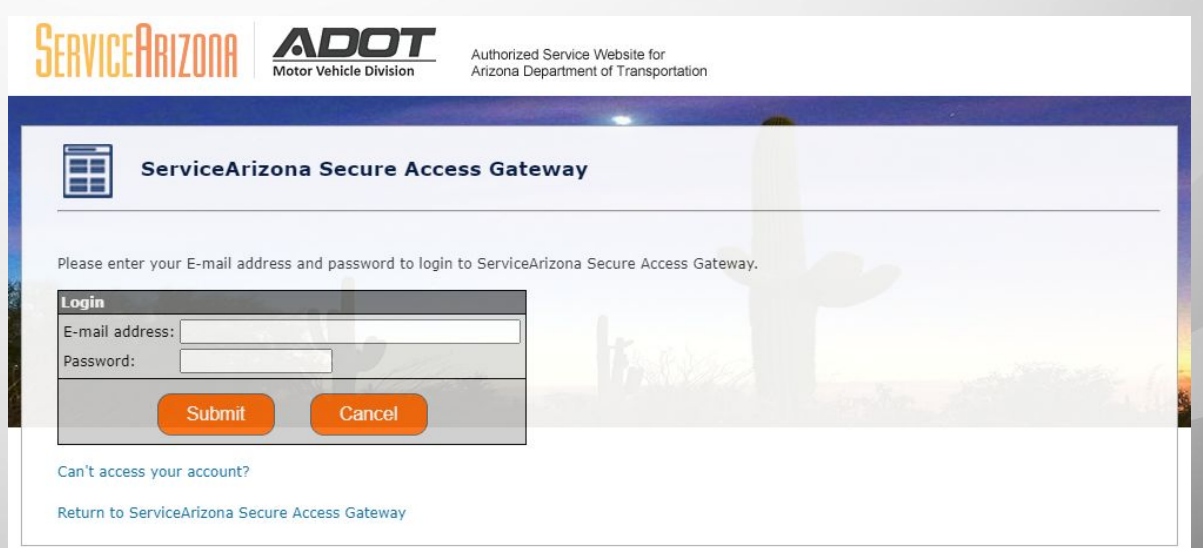

*Reminder: Also if the email address is for a shared inbox, inform all parties of Access Credentials!*

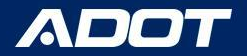

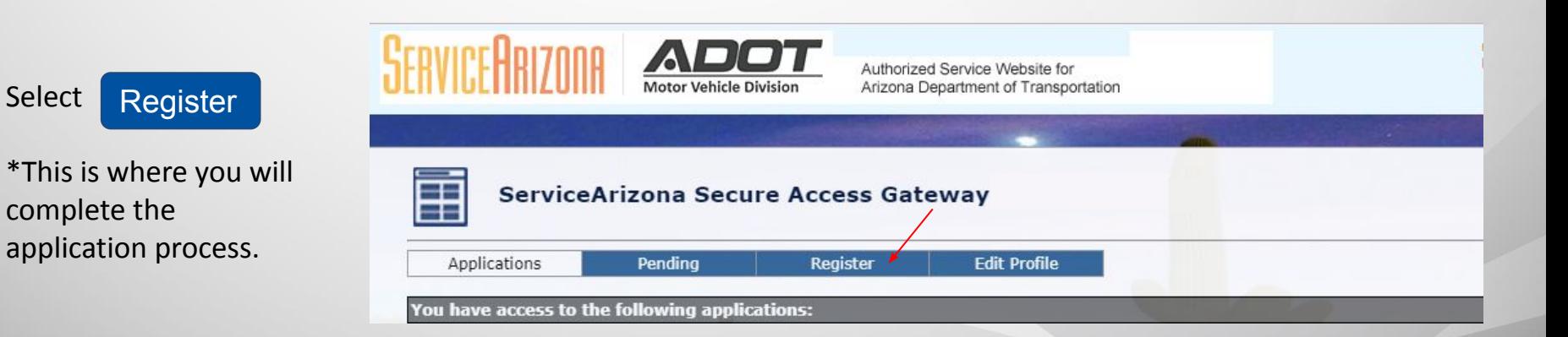

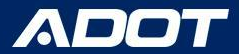

### Registration

Select State Excise Tax User Portal (ADOT - SETUP) Then select Submit

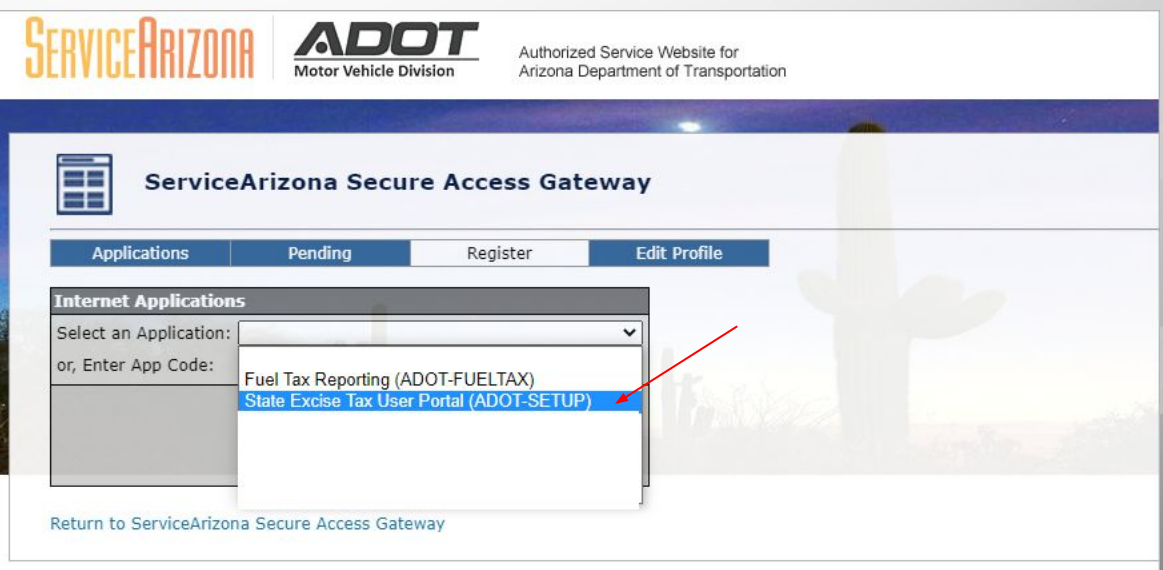

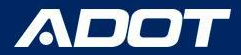

## Registration

Please select:

- New Business
- Enter FEIN: Federal Employer Identification Number (digits only)
- Enter Official Business Name

Then select Submit

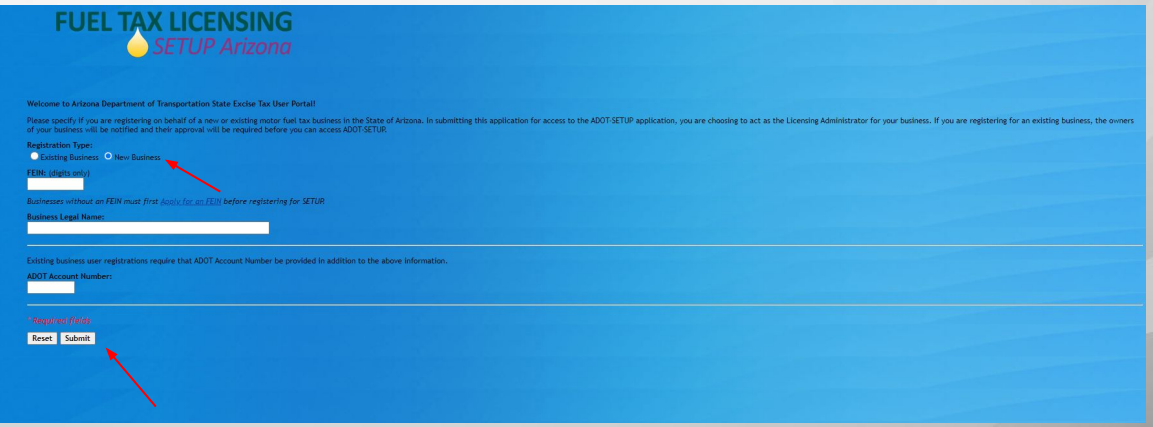

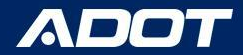

### Confirmation

This screen will appear when you have successfully created your profile.

Select: **Return to ServiceArizona Secure Access Gateway** to Log in

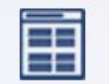

ServiceArizona Secure Access Gater

Your transaction has been completed successfully.

**Transaction Details** 

You have successfully registered for the application ADOT-SETUP.

For Security Reasons, you will have to restart your browser session prior to this change being reflected on your Accessible Apps Tab!

Click the link below or wait 15 seconds and you will be redirected to the homepage

This page will automatically take you to the next step in 15 seconds

Return to ServiceArizona Secure Access Gateway

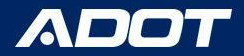

#### **Select Logon**

You will use your email address and the password you created.

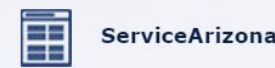

**Secure Access Gateway** 

Welcome to the ServiceArizona Secure Access Gateway.

The ServiceArizona Secure Access Gateway (also known as the SecureSAZ) is a web service operated by the Motor Vehicle Department and it makes it easy for you to sign in to authorized web sites and conduct e-commerce transactions. To find out more about SecureAZ, click on Info at the bottom of the page.

Our email has changed. Please use our new email address: AZMVDNowSupport@kyndryl.com or at 1 866-435-0644. Thank you for your decades of support!

Please select one of the following options:

Logon Create Account Click here to reset your password

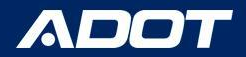

ADOT - SETUP will now be under the Applications you have access to.

**Please Select:** ADOT- SETUP

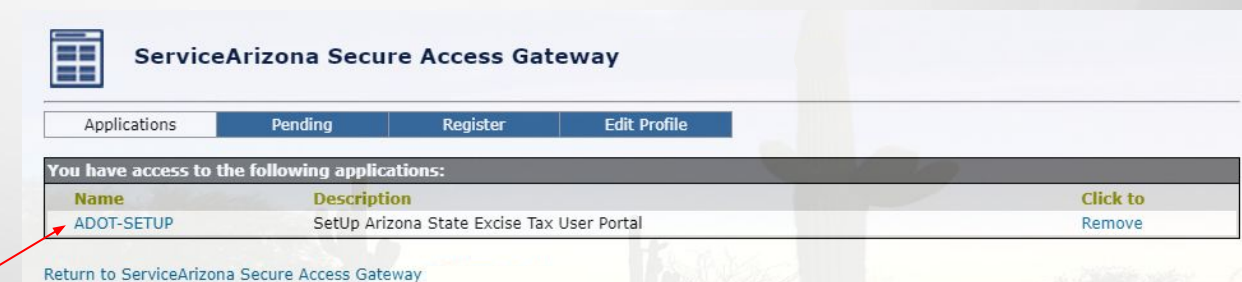

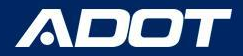

#### **Application For Account**

#### DYNAMITE GAS STATION - 0800500 -

Click on the **Pencil** to start completing **Each** of the 6 Tabs

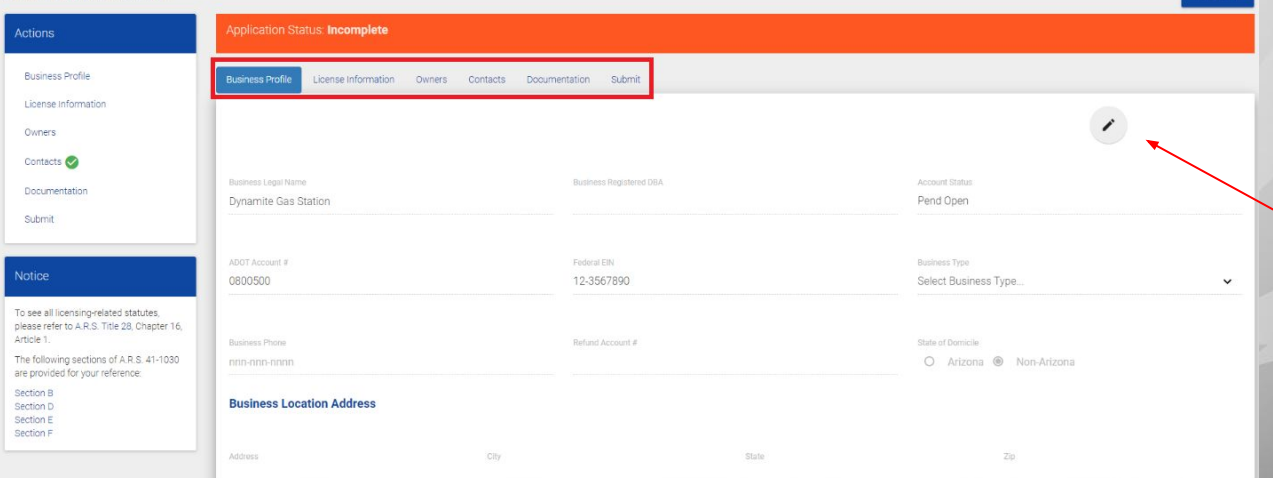

**DE CYCLE** 

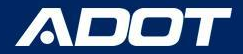

## Completion Tracker

While the completing the application a green check mark will appear next to each completed section

\*Note: You will not be able to Submit the Application until all items have been checked

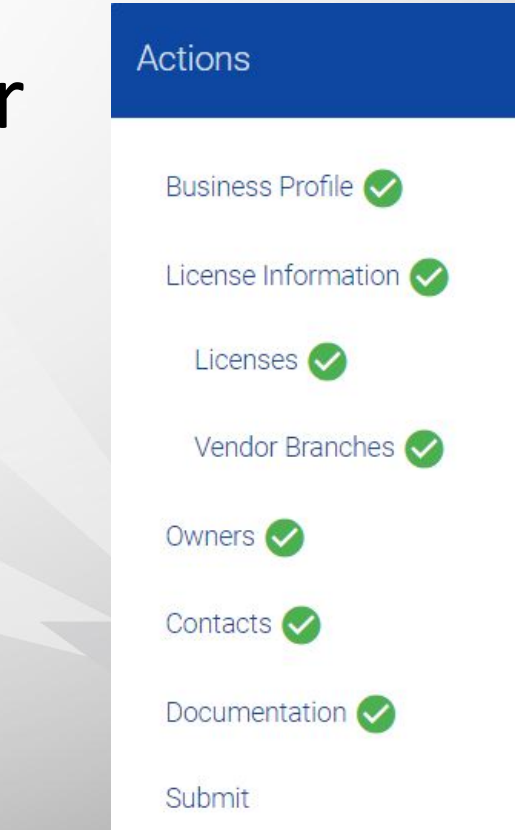

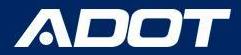

### Business Profile

#### **Application For Account**

#### DYNAMITE GAS STATION - 0800500 +

#### Enter:

- Business Type
- **Business Location** Address
- Business Phone
- Mailing Address

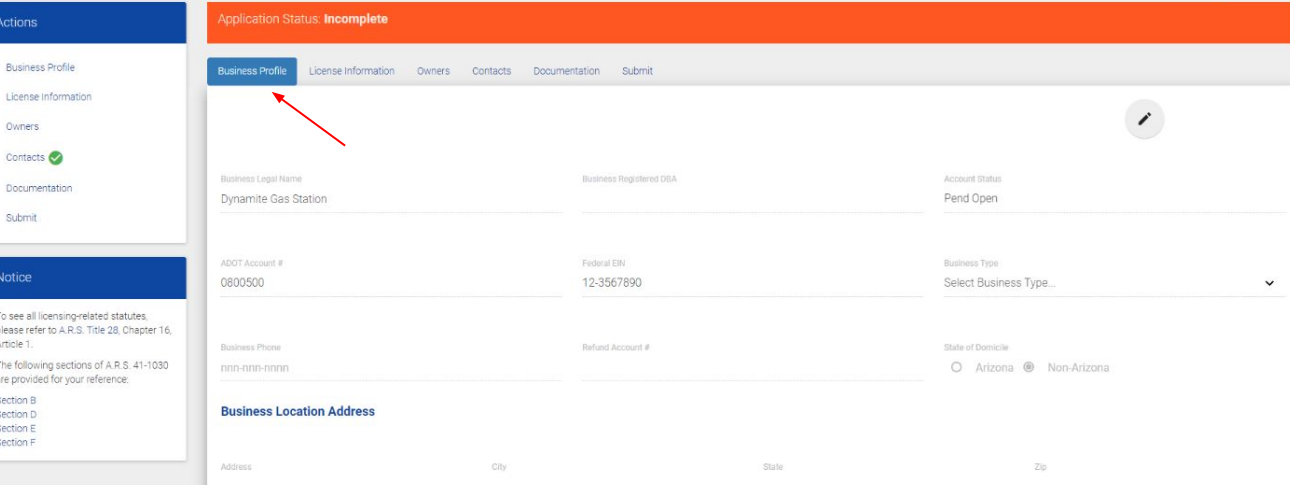

DELETE

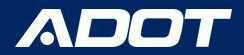

#### License Information

Select: License Information

Select: Vendor located under New License Type

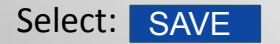

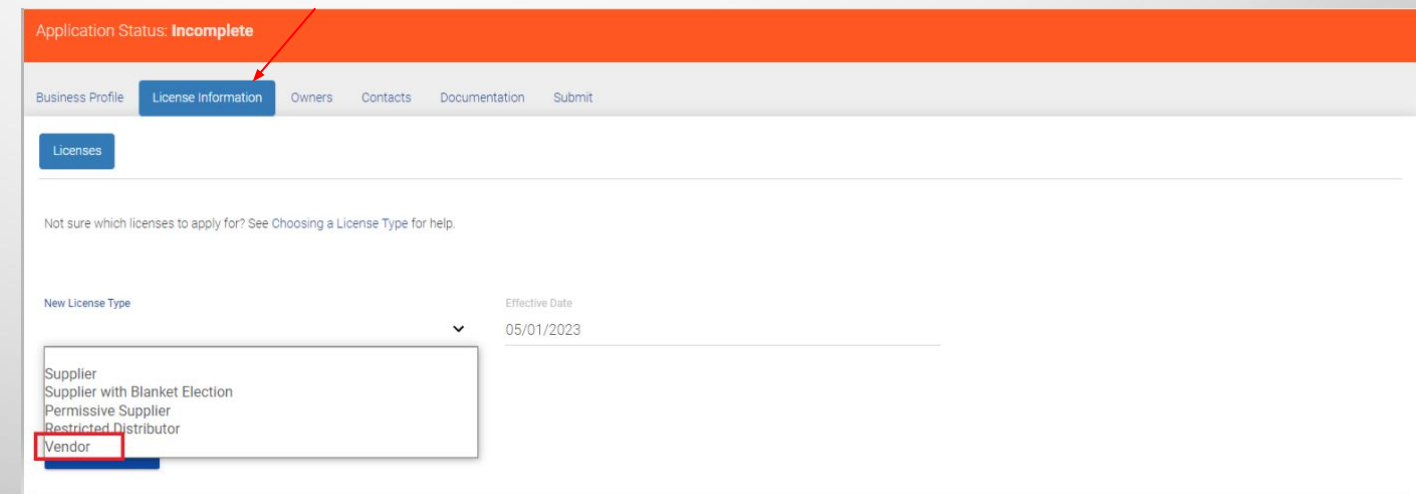

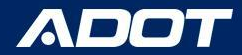

#### License Information

#### A new section VENDOR BRANCHES

will appear. Select: ADD A BRANCH

This is where you will enter each Vendor Branch (Gas Station) you want to add under this License.

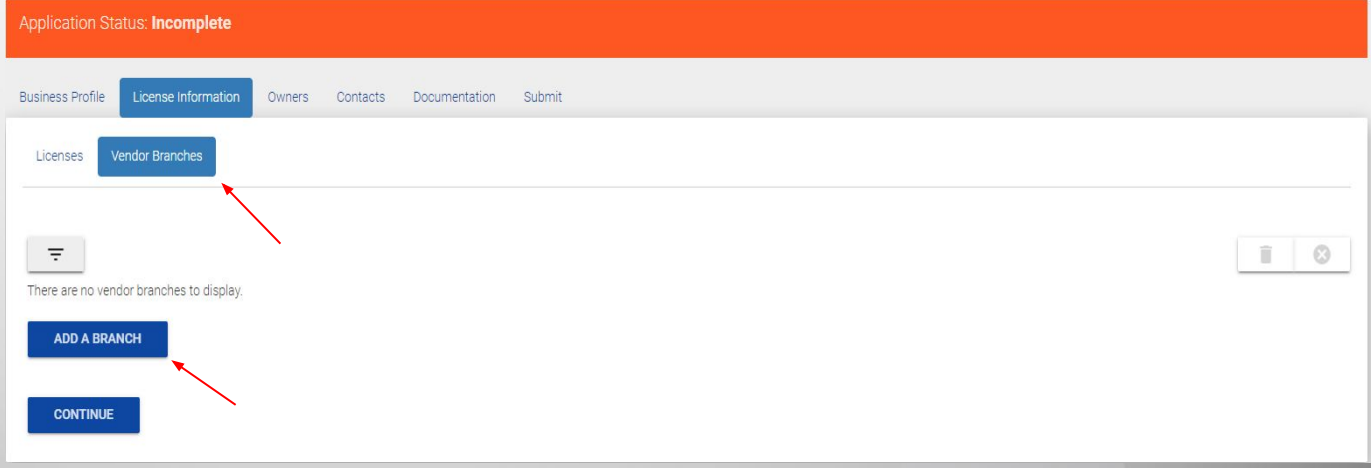

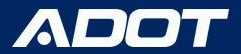

#### **Enter the Following Information:**

Branch Open Date Vendor Branch Name Branch Number Facility Type Branch Address Branch Pump Light Class Use Class Dyed Diesel

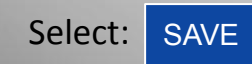

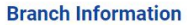

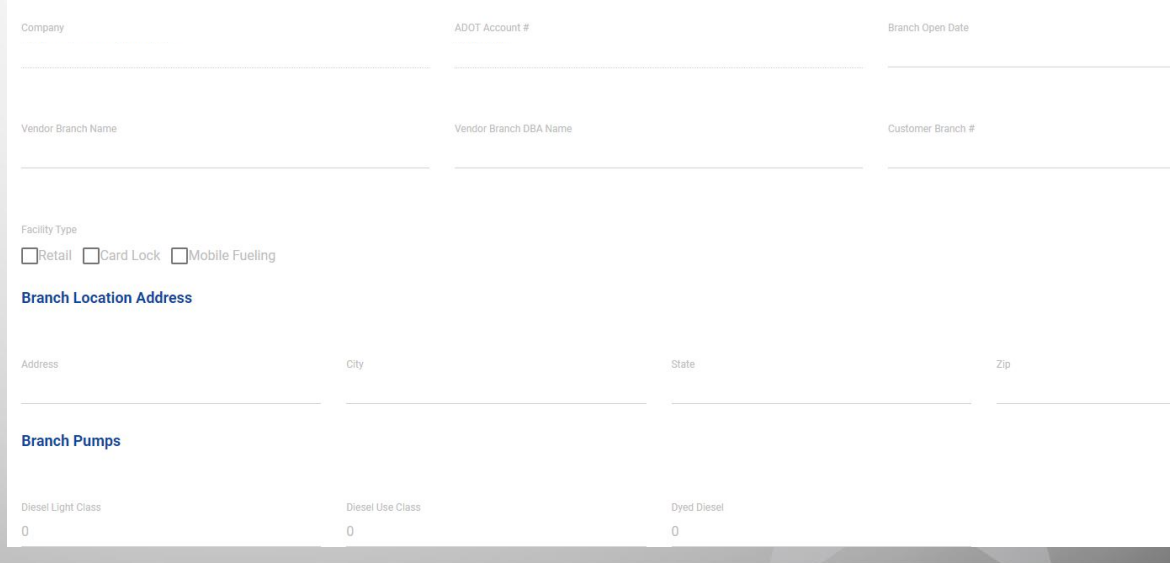

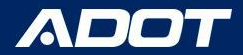

#### **Action Required:**

**You will need to update Diesel Pump Receipts per the [A.R.S. § 28-5617](https://www.azleg.gov/viewdocument/?docName=https://www.azleg.gov/ars/28/05617.htm) requirements**

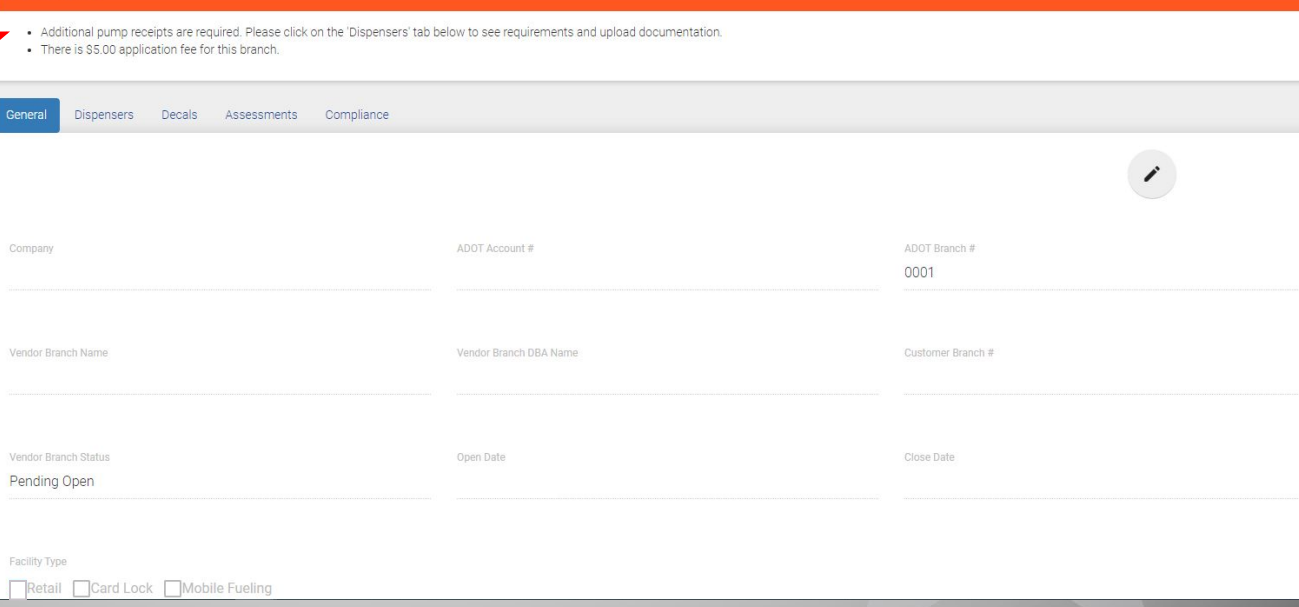

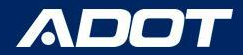

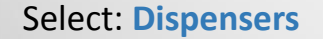

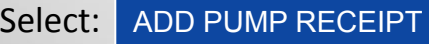

Upload Pump Receipts

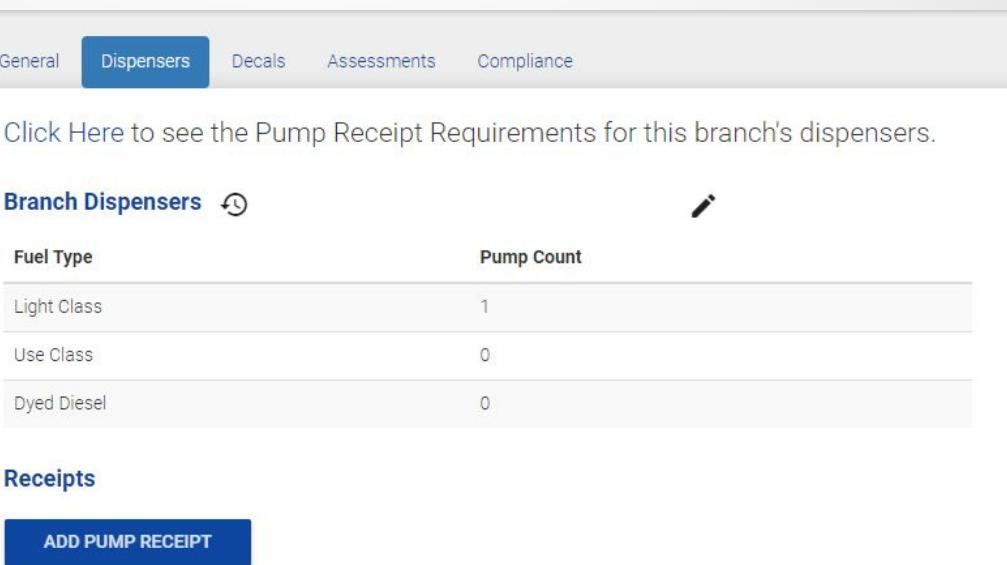

NOTE: If you need assistance uploading receipts please click the following link: [Uploading Pump Receipts: How To](https://docs.google.com/presentation/d/1EoRFQ_luREhwzicSnfRunuO3ZIJ0vCDIHnoxn8bof5k/edit?usp=sharing) Guide

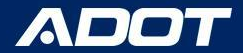

#### **Repeat the process to add all Vendor Branches**

**Once all Vendor Branches are add** 

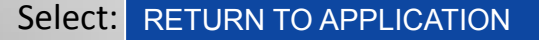

This will allow you to continue the application process.

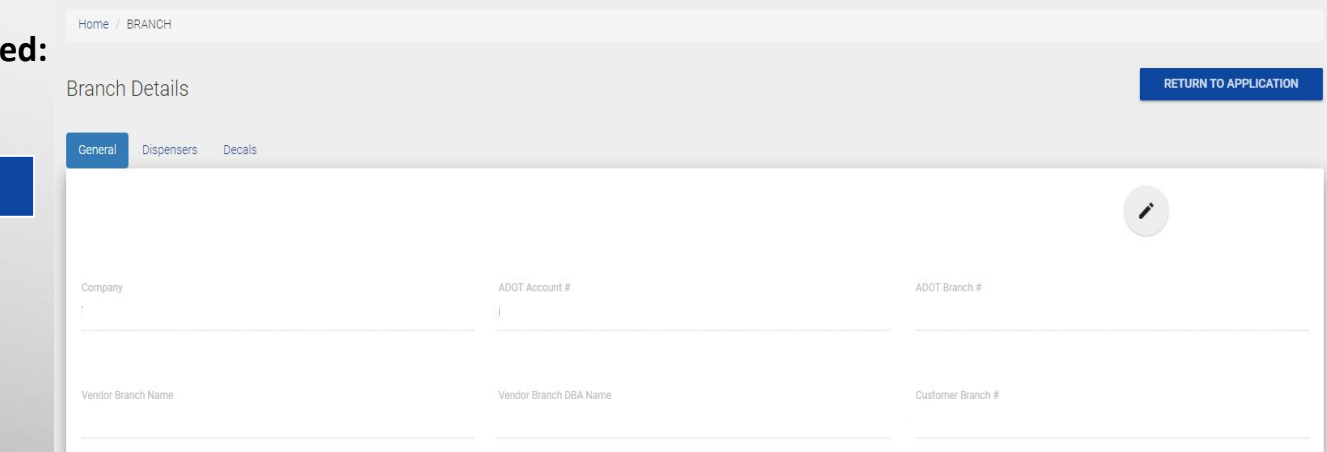

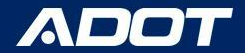

#### **Owners**

#### Click **Owners Tab**

Select: **Enter: Name, Title, and**  Email Address Select: ADDADD AN OWNER

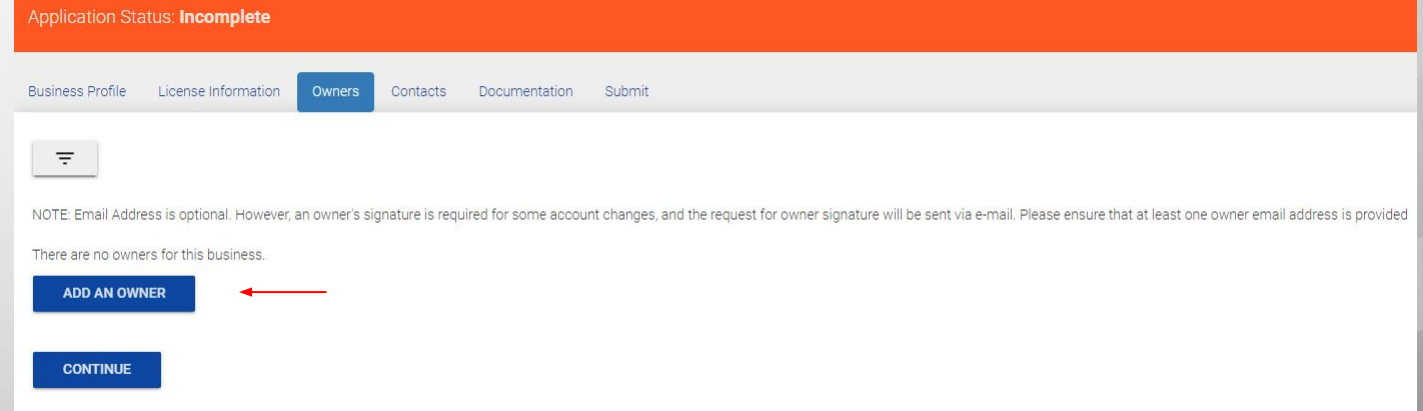

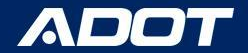

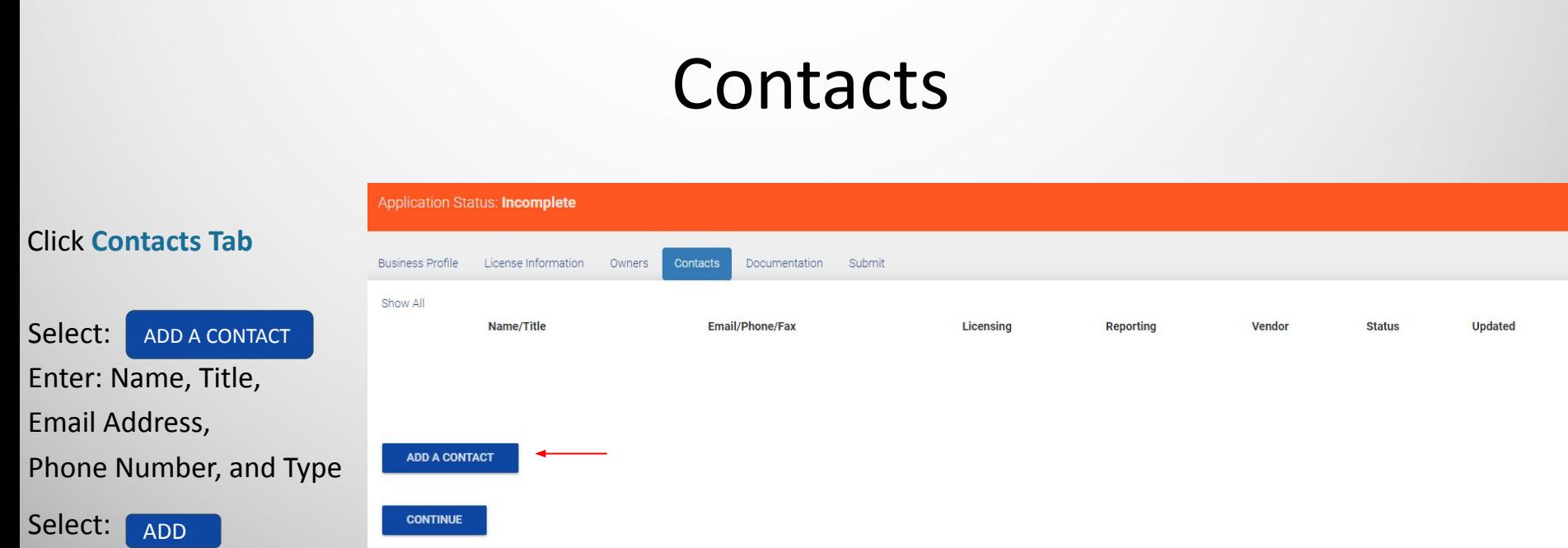

#### NOTE: The Licensing Contact will be responsible for requesting decals and any necessary changes.

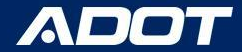

### DOCUMENTATION

#### Please make sure the following documents are uploaded:

**- W9, IRS 149C, or IRS Tax Document - Certificate of Good Standing with Arizona Corporation Commission**

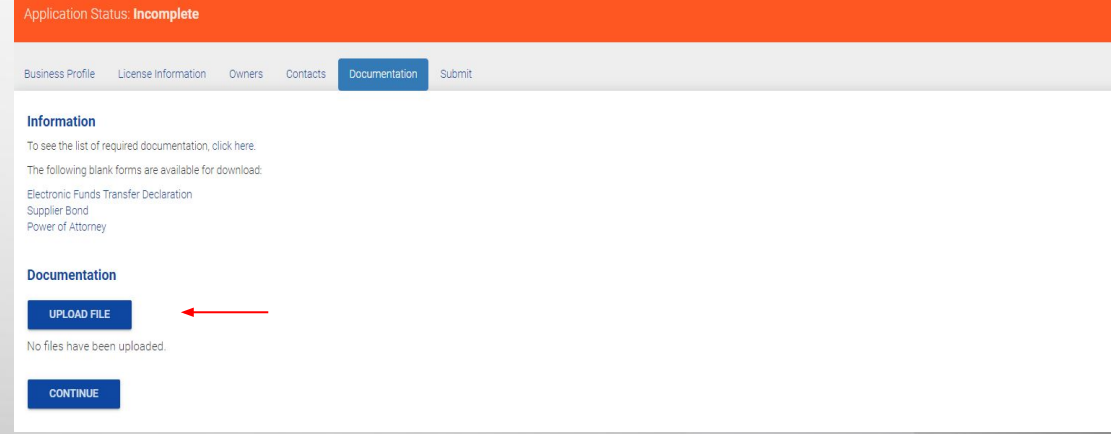

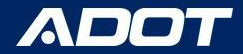

#### Arizona Corporation Commission

Download Arizona Corporation Commission certificate **"In Good Standing"** status from [Arizona Corporation Commission](https://www.azcc.gov/)

**Entity Status:** Active **Reason for Status:** In Good Standing **Status Date:** 4/7/2023 Life Period: Perpetual **Last Annual Report Filed:** Annual Report Due Date: Years Due:

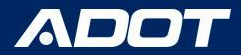

### PAYMENT

2 Fees are required before you can Submit the Application. -\$5: Vendor License Fee -\$5: Vendor Branch License Fee\* (Per Branch)

#### Application Status: Incomplete Business Profile License Information Owners Contacts Documentation **Outstanding Fees** Fee Type Amount Vendor License Fee  $S5$ Vendor Branch License Fee - Branch 0001  $S5$ **Pay Fees** Pay By Card Click the button below to access the secure payment page, and pay your fees with a credit card. Your application will automatically be submitted after payment is completed. **BEGIN PAYMENT** Pay By Mail 1. Check the box below to confirm you will be paying by check, and then Submit 2. Print your payment voucher (a link will be provided after you submit) 3. Include the voucher with your check and mail to the address provided on the voucher I will pay by check.

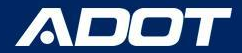

### Next Steps

**IF APPROVED:** ADOT Fuel Tax Licensing Unit (FTLU) will send out a confirmation email to your Licensing Contact with your ADOT Account Number and Steps to Print your Vendor License.

Please Print License for each Vendor Branch and post it in an area that is visible to the Public.

**IF INCOMPLETE:** ADOT Fuel Tax Licensing Unit (FTLU) will send out an email informing what is missing.

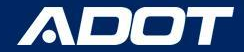

### Contact Information

**Fuel Tax Licensing Unit [FTLU]**

1801 W. Jefferson St., MD 541M Phoenix, AZ 85007

PH: 602-712-8853 Email: ADOTFTLU@azdot.gov

Website: [ADOT Fuel Tax](https://azdot.gov/mvd/services/professional-services/fuel-tax-information/fuel-tax-licensing-setup-arizona)

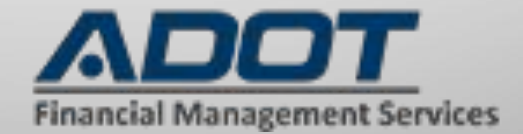